## Hur du kommer i gång med Google Analytics

Logga in på ett befintligt **Google konto** eller så måste du skapa ett. Kan vara bra att skapa ett som inte är knutet till en privatperson i styrelsen utan som tillhör konstföreningen och fler har tillgång till. Logga sedan in på ditt Google konto.

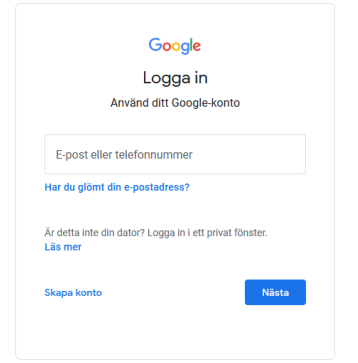

Gå sedan till:<https://analytics.google.com/>

## Klicka på **Börja mäta**

Välkommen till Google Analytics

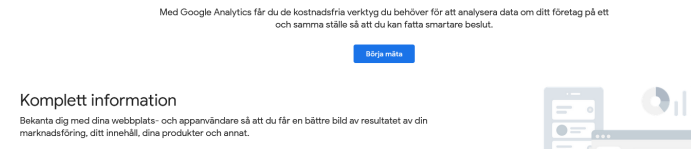

Ange ett **Kontonamn** t ex er konstförenings namn.

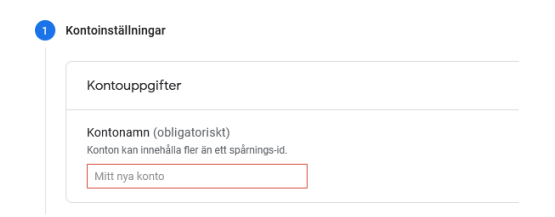

Klicka på **Nästa** längts ner.

Ange **Egendomsinställningar**, ange er konstförenings namn, tidzon för Sverige och svensk valuta.

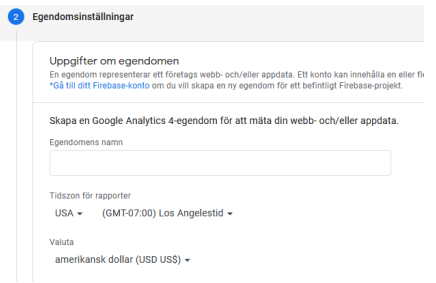

Klicka på **Nästa** längst ner.

Ange **Företagsinformation**, te x litet företag, och hur du tänker använda statistiken.

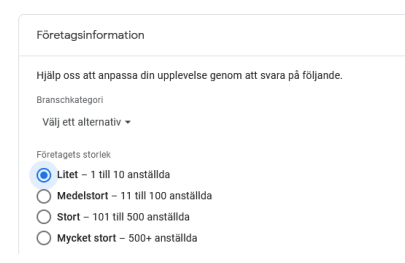

## Klicka på **Skapa**.

I rutan med **användarvillkor** för Google Analytics välj Sverige och godkänd villkoren och hantering av personuppgifter.

I nästa steg välj **Webb** som plattform för dataflöde

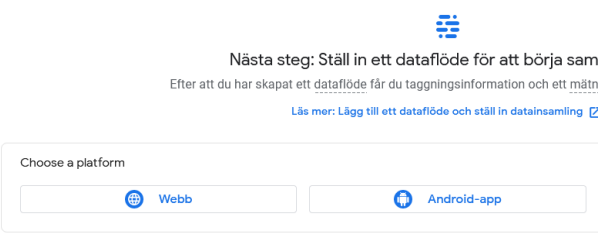

Ange sedan er **hemsideadress** (URL) och namnet på flödet (konstföreningens namn)

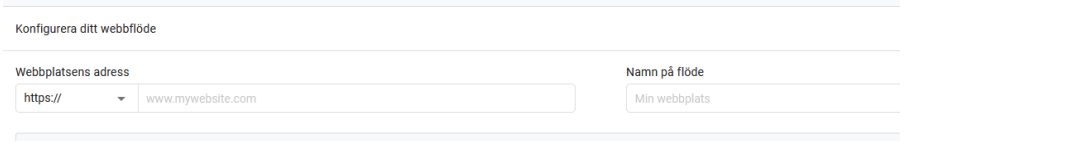

## Klicka på **Skapa flöde**

Kopiera sedan ert **Mätnings-Id**

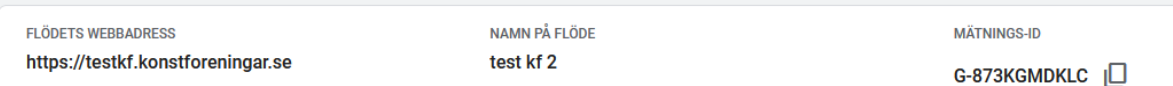

När ni vet er Mätnings-id logga in på er hemsida. Gå in i adminpanelen, klicka på inställningar i vänster spalten, i fältet Google Analytics klistra in id (men ta bort G- först) och spara.

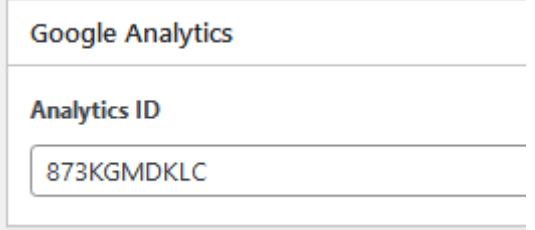

Du kan sedan i Google Analytics, under fliken Statistik följa dina besökare.

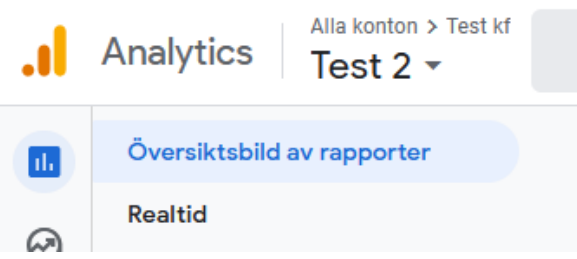

För att hitta ert Mätnings-Id igen. Klicka nere till vänster på kugghjulet och på Administratör. Klicka på dataströmmar i höger kolumn.

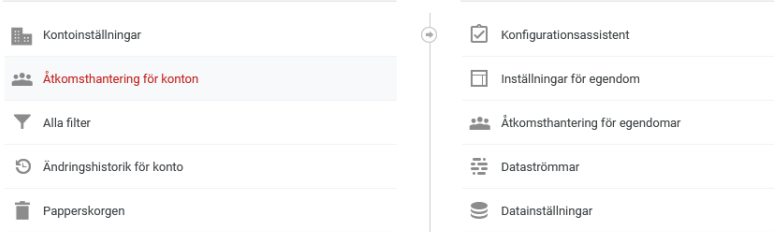

I rutan som dyker upp med Dataflöden, klicka på er konstförening. Klicka på dataströmmar i höger kolumn, så kommer Uppgifter om dataflöde upp och där hittar ni ert Mätnings-id igen.

Läs mer i Googles Support:<https://support.google.com/analytics/answer/1008015?hl=sv>